## **Web Printing at St Stephen's House – from your own computer, anywhere within the University**

It is possible for you to send print jobs to the main College printers via an online system. Since it is a web-based system, the process is the same for Windows, Mac, Chromebook, or most other mobile devices. A couple of important points about the facility:

1. Note that the system prints most *image* format documents (JPG, TIF etc) but the only *text* format it can handle is PDF – this is not a technical issue, but a licensing one.

Any application on Mac can 'print' to PDF as this function is built into the system. On Windows, you may have to install a 'PDF printer' in order to create files that the web print server can handle. Bear in mind also that sending to PDF will create a document for singlesided printing - which can get expensive for a lengthy document. Let me know if you need guidance on this point.

2. Your laptop must be connected to the print server either to the wired network within College, or if on wifi, \*via the Oxford VPN\*. If it is not, then you'll be able to see the web interface and apparently submit jobs, but they will churn away forever trying to 'render'.

You will only be able to get to the web interface from within the Oxford University network; or by using the VPN which causes the network to 'trust' your computer.

3. Because you must be able to use the Oxford VPN, you \*must\* have sent in a network registration form to me or to the College Secretary, so that you have access to the system.

Again, if you don't know how to connect to the Oxford VPN, then let me know; or follow through the instructions from IT Services: https://help.it.ox.ac.uk/network/vpn/index

4. Also, you may get a security warning when you connect to the print server: as long as you are pointed to the right place you can bypass this!

## **Sending your Print Jobs**

\_\_\_\_\_\_\_\_\_\_\_\_\_\_\_\_\_\_\_\_\_\_\_\_\_\_

First, connect to the print server online: http://printing.ssho.ox.ac.uk:9191 if you are on a library PC; or from any other internet location simply http://printing.ssho.ox.ac.uk

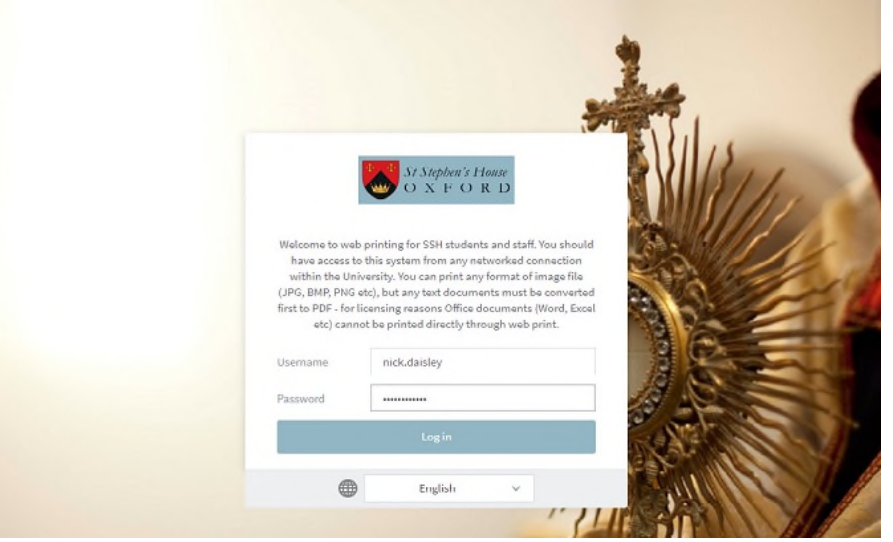

Log in as yourself, exactly as you would on the Library PCs (where the username is of the form 'forename.lastname') or to any shared account where you have privileges and know the password.

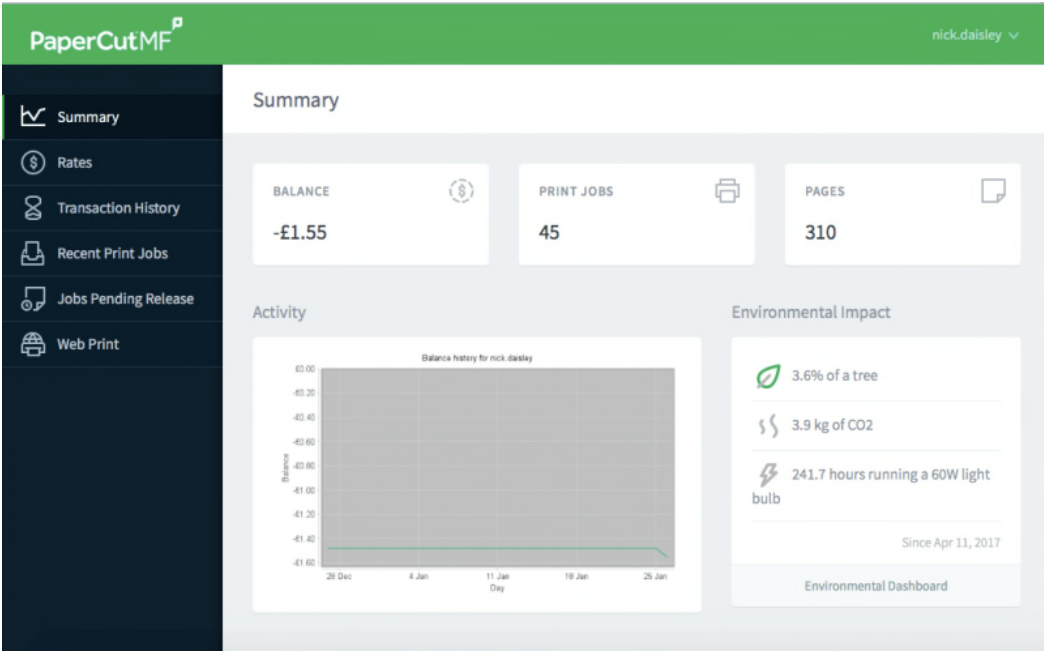

You will find yourself at a summary screen, giving you an overview of your print jobs and activity - including how many trees you have consumed.

PaperCutMF<sup>P</sup> Web Print  $\sim$  Summary (\$) Rates Web Print is a service to enable printing for laptop, wireless and unauthenticated users without the need to install print drivers. To upload a document for printing, click Submit a Job below  $\boxtimes$  Transaction History Recent Print Jobs Jobs Pending Release Jan 26, 2019 SSH Handbook sshoremote\Followme\_Colour  $\mathbf{1}$ £0.07 Held in a queue **合** Web Print 4:21:33 PM page, pdf Jan 26, 2019<br>4:04:25 PM Finished: Oueued for sshoremote\Followme\_Colour testfile.pdf £0.07  $\mathbf{1}$ printing Jan 26, 2019 Cancelled: Cancelled sshoremote\Followme\_Colour testfile.pdf £0.07  $\,1\,$ 3:55:12 PM at release station

Go to the last item on the left-hand menu, for **Web Print**

You need to select a printer - basically you have the option of Monochrome or Colour printing, which as with print jobs from the Library PCs, are print queues which you can collect from either of the copiers.

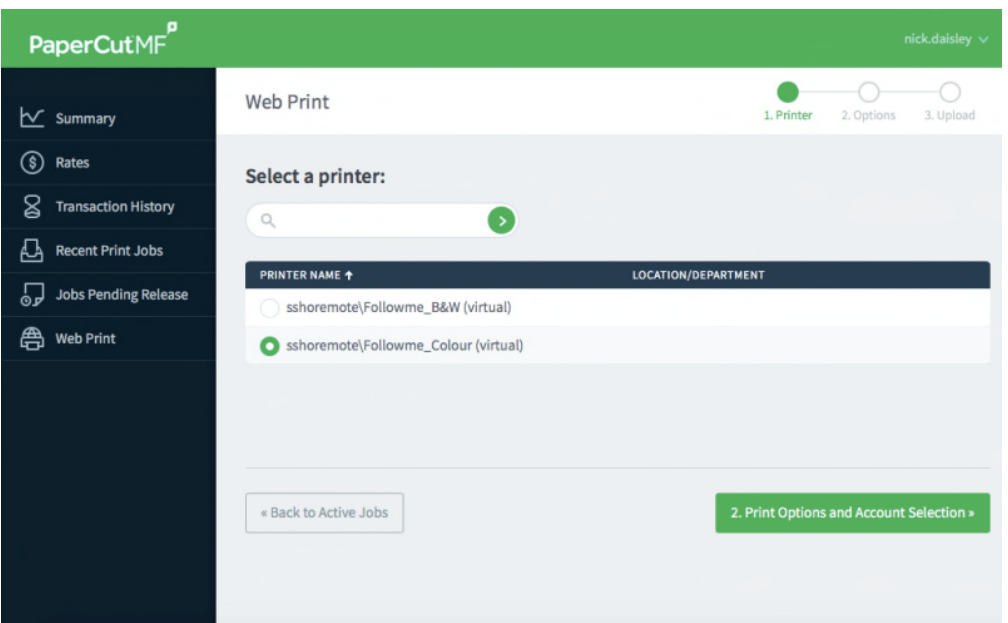

'Options' allows only the choice of how many copies of your job you are sending, or which account you wish to charge the job to, if you are a sacristan, house musician or a member of the Common Room committee.

From here you may submit your job, using either drag-and-drop, or with the 'Upload' button.

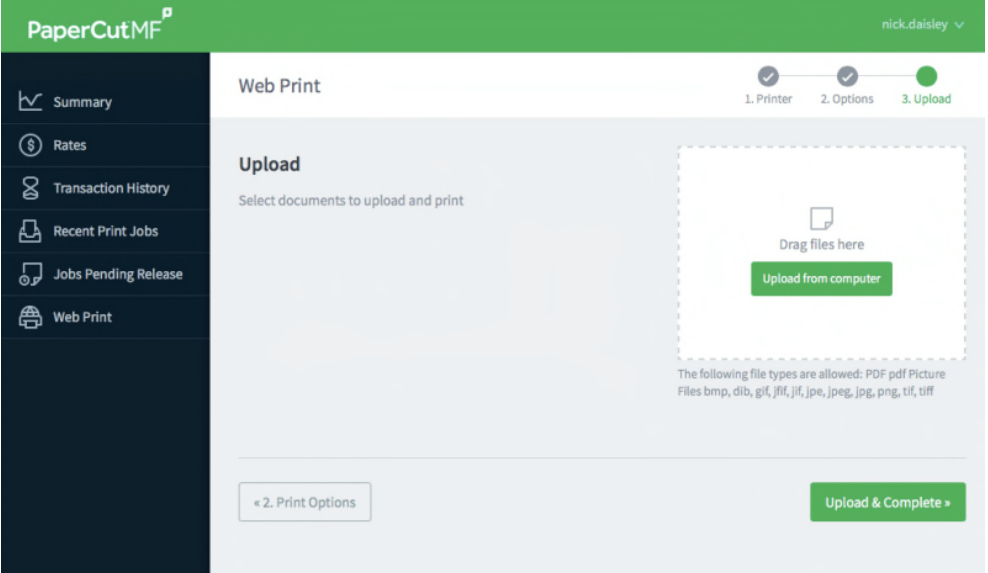

Once your job is submitted, it should run through fairly quickly, with obvious correlation between the size and complexity of the job and how long it takes to transact. If you find that the job is 'rendering' forever, check that VPN….

Once the job has gone through, you should see it 'held in a queue' in the jobs list, which means that it should be ready for you to collect at whichever of the printers you choose. You'll also now find that job in the previous menu option, 'Jobs Pending Release'.

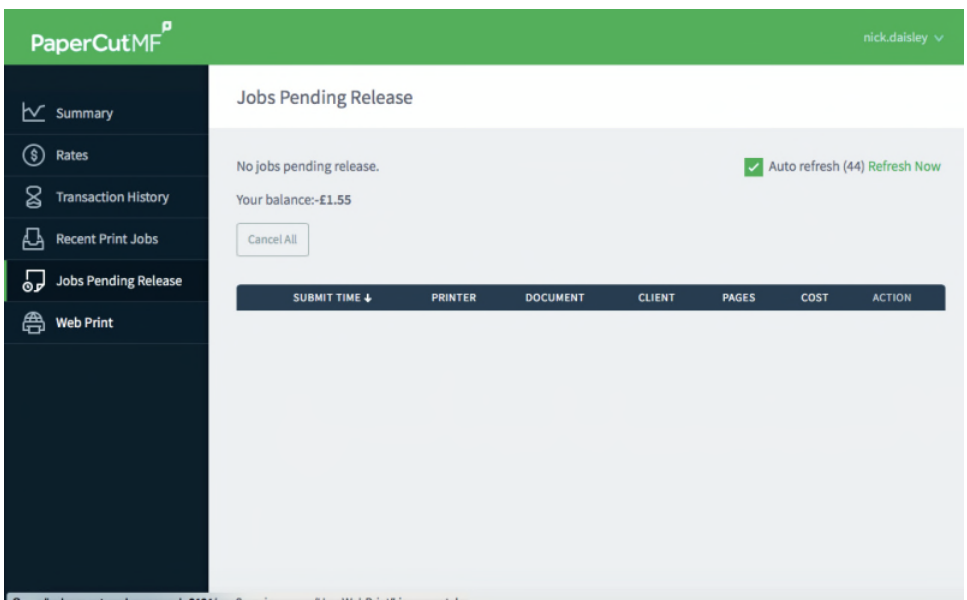

You can then go to either library or admin corridor printer, and release the print job as you normally would with your supplied PIN, your university card, a key fob, or other RFID identifier if I have set that up for you.

*NWD oct 2022*